## **板橋区産業データベース 製品・サービス登録方法**

●ステップ1

トップページ上部の「ログイン」ボタンからログインしてください。

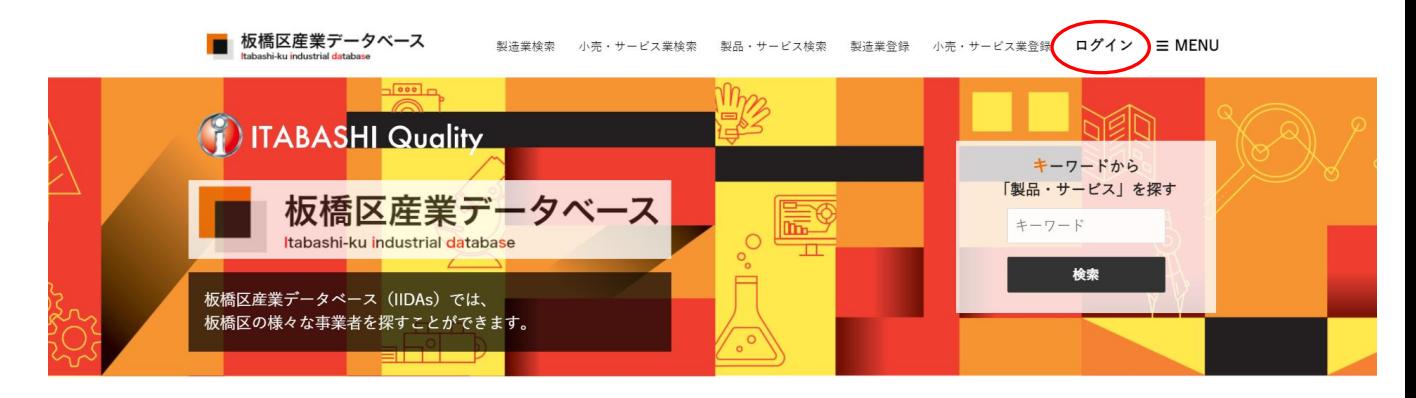

板橋産業データベースでできること

# ●ステップ2 ログイン後、トップページ上部の「マイページ」を押してください。

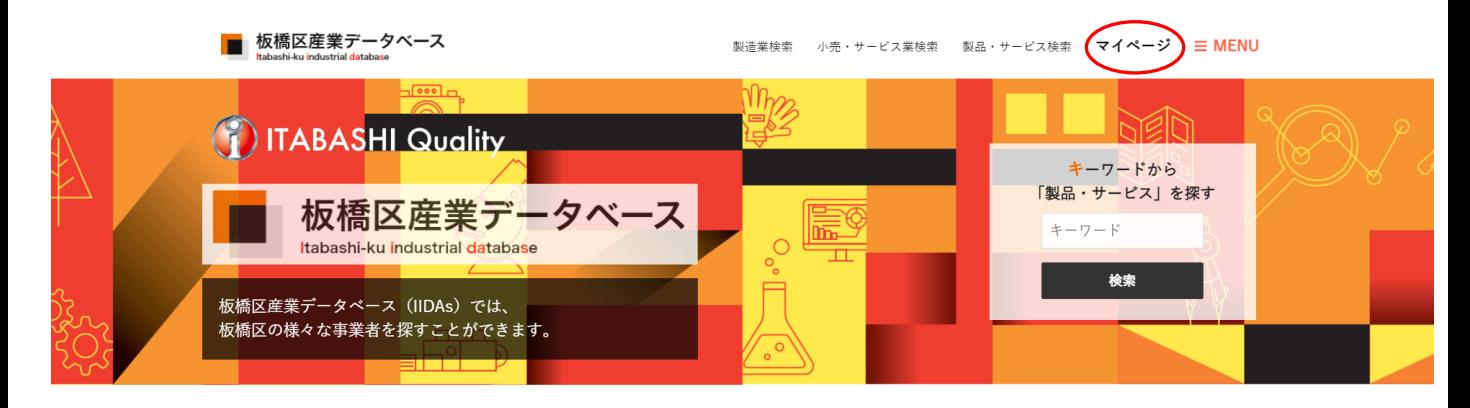

板橋産業データベースでできること

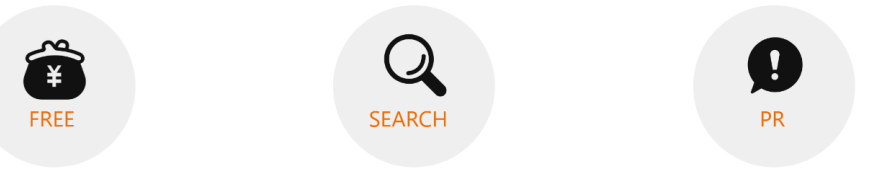

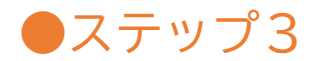

## マイページ内の「製品・サービス管理」ボタンを押してくだい。

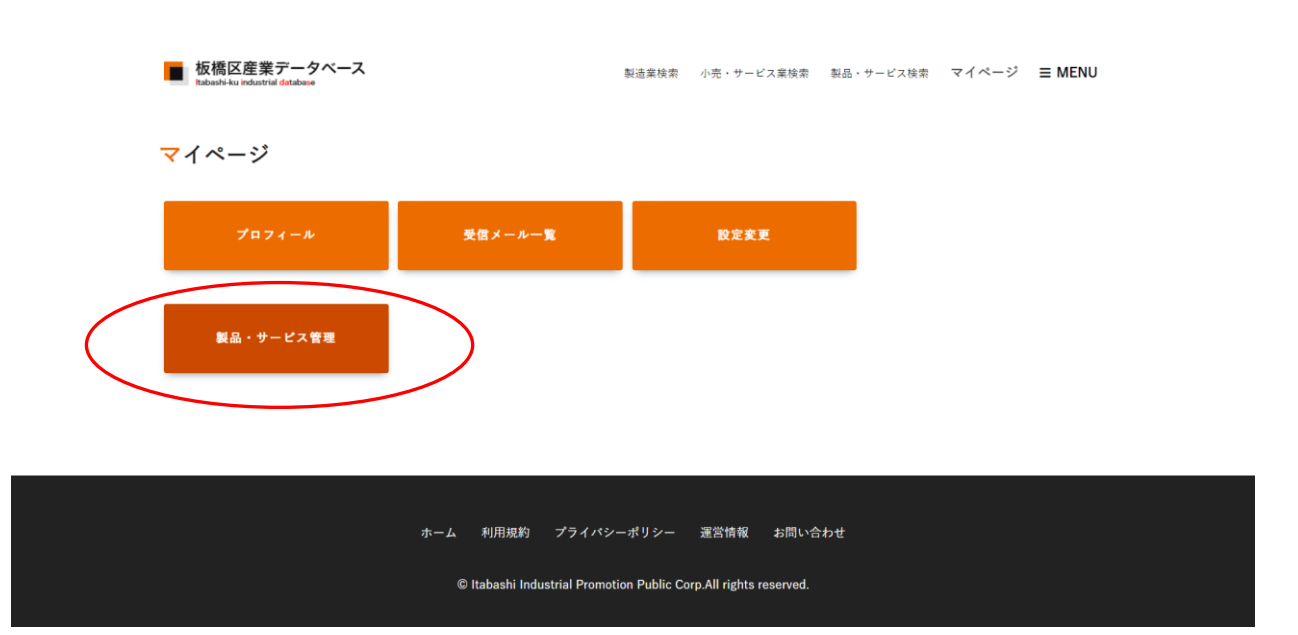

# ●ステップ4

### 次に「製品・サービス管理登録」を押してください。

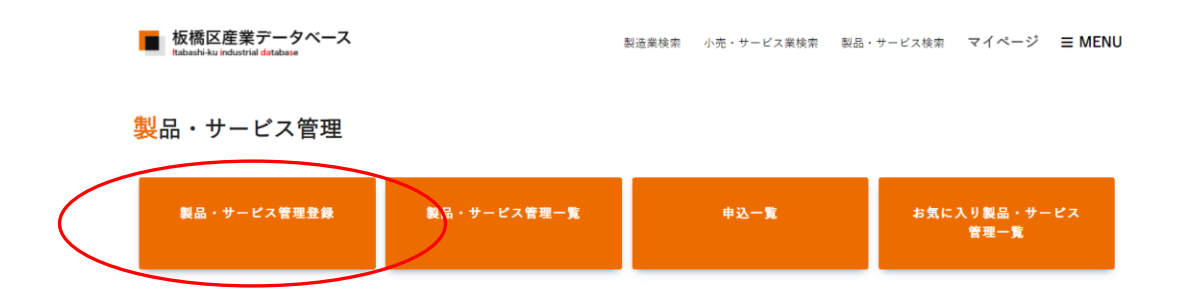

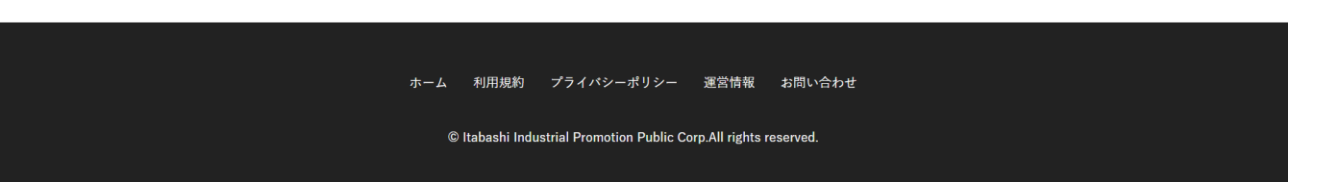

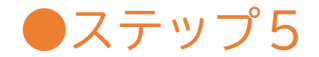

#### 登録ページが表示されるため、必須項目や各種項目を入力してください。 ※入力した情報は「製品・サービス検索」ページに表示されます。

■ 板橋区産業データベース

製造業検索 小売・サービス業検索 製品・サービス検索 マイページ 三MENU

#### 製品・サービス登録

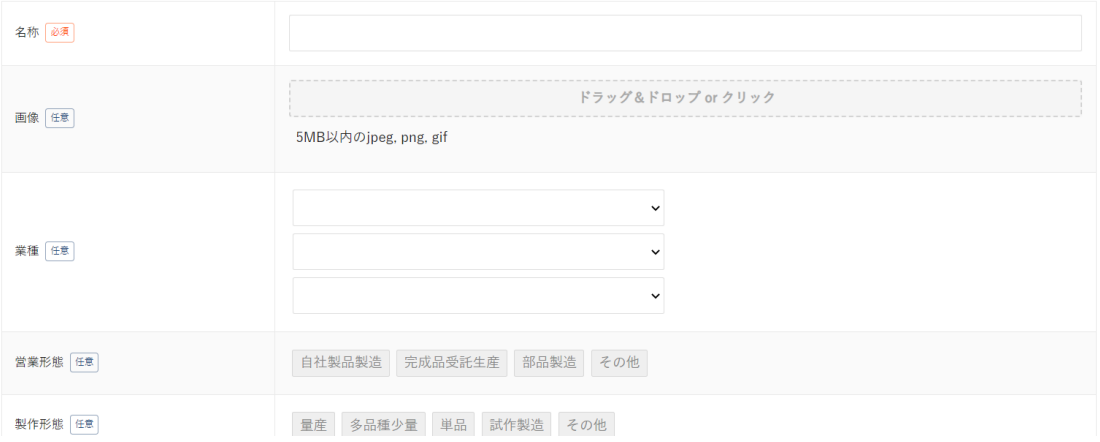

- ・「画像」はTOPページの「PICK UP」や「製品・サービス検索」一覧ページに表示されます。
- ・「業種・企業名・部署名・所在地」を入力いただくと、「製品・サービス検索」一覧ページに 表示されます。
- ・「営業形態」や「製作形態」等の任意項目を入力いただくと、検索にかかりやすくなります。

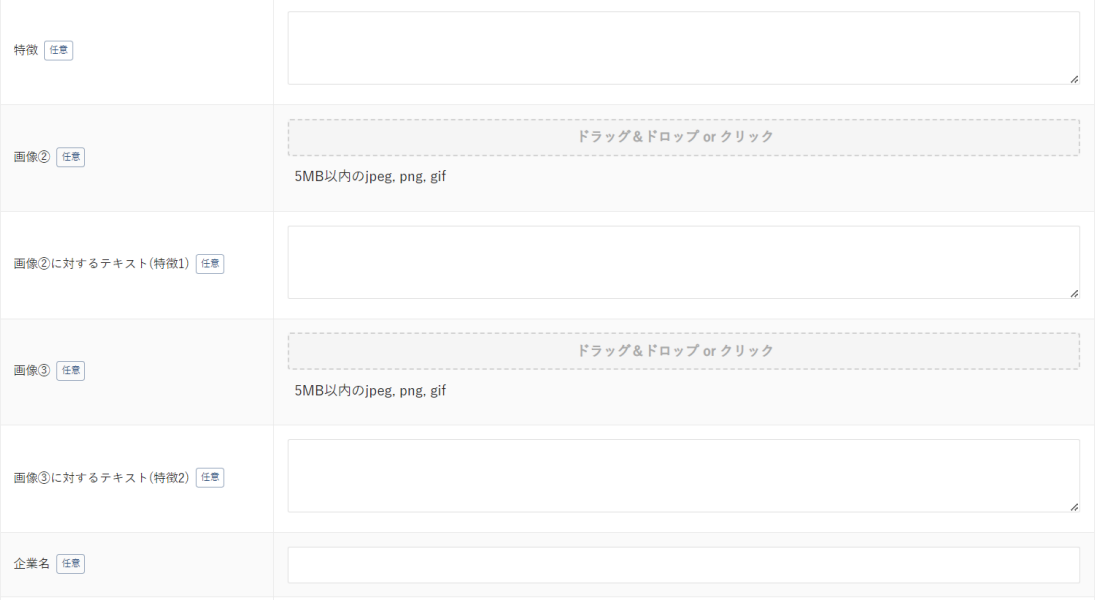

・「特徴」や「画像②・③」及び「画像②・③に対するテキスト」に入力いただくと 「製品・サービス検索」一覧ページから確認できる詳細ページに表示されます。